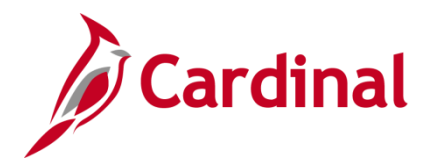

### **HR351\_ Using the Legislative Salary Increase Tool**

#### **Legislative Salary Increase Tool Overview**

Cardinal has implemented an automated tool to evaluate, verify, and process salary increases authorized in accordance with the Act of Appropriations. The Salary Increase Cycle will change annually in accordance with the Act of Appropriations.

In Cardinal, these salary increases are referred to as "Legislative Increases" and are processed using the **Action Reason** code of "FY<YEAR> Statewide Increase (SLI)". The Fiscal Year will change annually and will be referred to as a "cycle".

HR Administrators will have access to the Legislative Salary Increase Tool. This is where their employee data will populate for review and verification purposes. The review process will take place over the course of two to four weeks prior to the effective date of the increase in accordance with the respective act. This will allow agencies to correct employee Job Data when their employees are showing as "BLOCKED" but are indeed eligible for the increase.

This Tool is designed to allow Agencies to manually opt out of or utilize centralized processing.

Cardinal will refresh the Tool in accordance with the schedule posted on the **Legislative Salary Inc Review** page (also referenced as **Legislative Salary Increase Tool Instructions** section).

#### **Table of Contents**

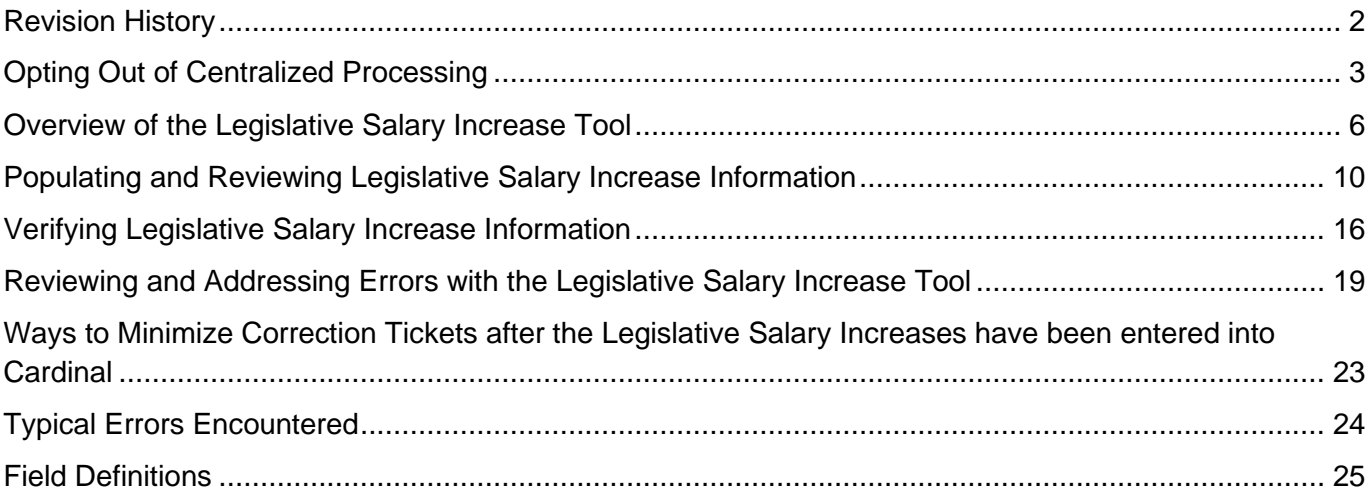

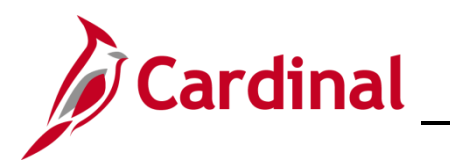

### **Revision History**

<span id="page-1-0"></span>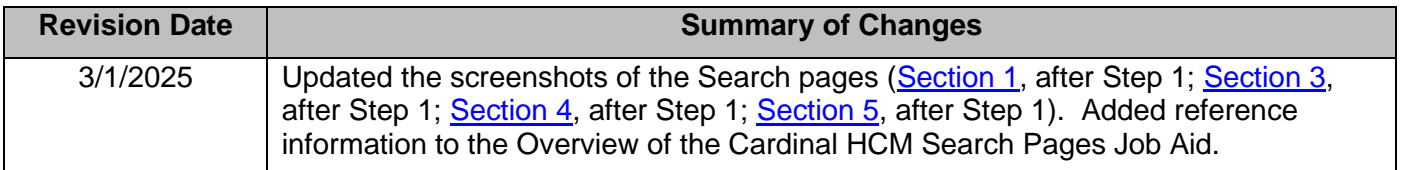

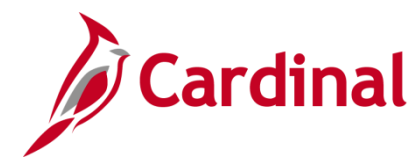

### **HR351\_ Using the Legislative Salary Increase Tool**

#### <span id="page-2-0"></span>**Opting Out of Centralized Processing**

If the Agency would prefer to send the increases to Cardinal HCM via the HR003 Employee Data Interface, a Job Data Mass Upload, or by manually keying individual transactions into Cardinal HCM, the Agency must opt out of using the Legislative Salary Increase Tool.

To manually enter the salary increases in Cardinal for each employee or to use the mass upload, see the Job Aid titled **HR351\_Updating an Employee's Compensation** and respectively the Mass Upload Template titled **HR413\_Job Data Mass Upload Template**. These can be found on the Cardinal website in **Job Aids** under **Learning** and the Mass Upload Template can be found on the Cardinal website in **HCM Update Templates** under **Resources**.

Agencies using the HR003 Employee Data Interface must use an **Action Code** of "Pay" and a **Reason Code** of "SLI".

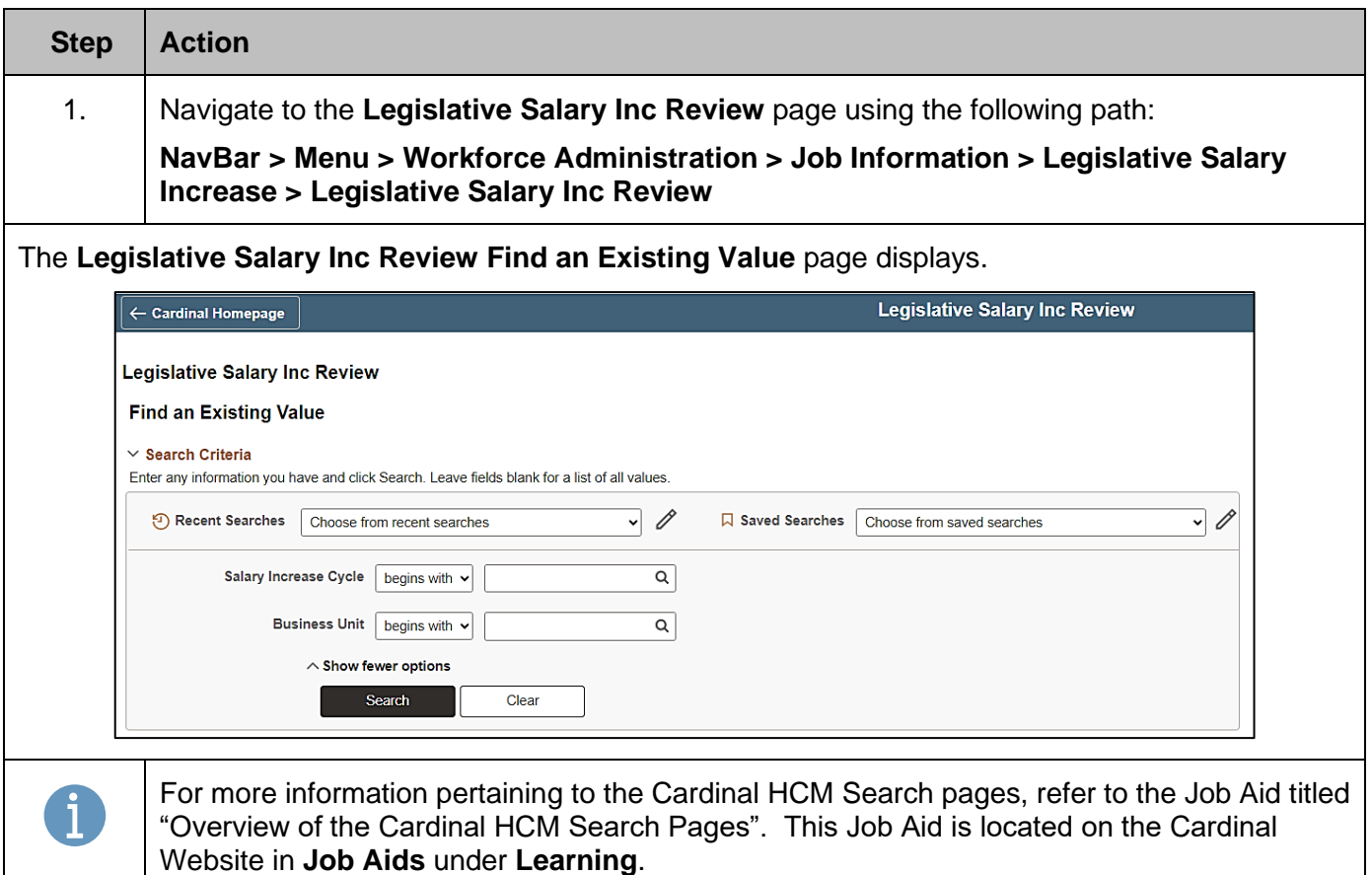

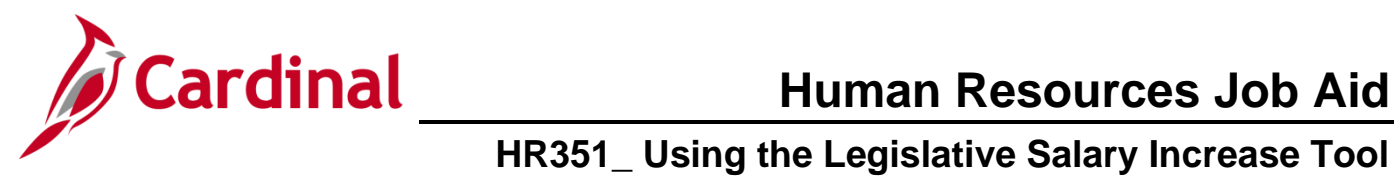

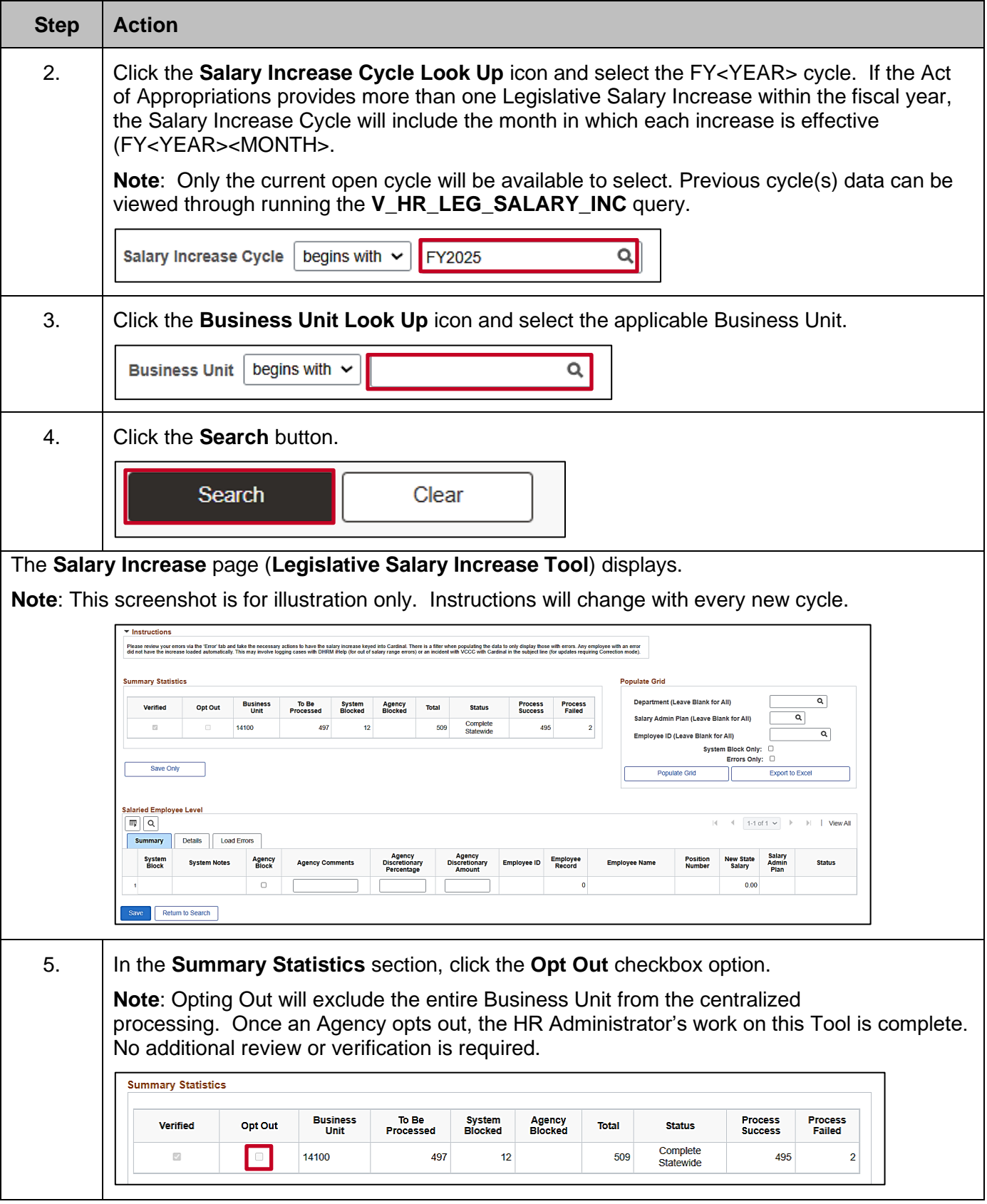

![](_page_4_Picture_0.jpeg)

![](_page_4_Picture_61.jpeg)

![](_page_5_Picture_0.jpeg)

#### <span id="page-5-0"></span>**Overview of the Legislative Salary Increase Tool**

The Salary Increase Cycle will change annually in accordance with the Act of Appropriations.

#### **Legislative Salary Inc Review Search** page:

![](_page_5_Picture_94.jpeg)

This page is used to search for the Salary Increase Cycle(s) available and the applicable Business Unit. It may be the Fiscal Year Salary Increase or a Targeted Salary Increase. If the Act of Appropriations requires multiple types of increases, each cycle type will be available for selection here and will be reviewed and verified separately. Additionally, if accessing multiple Business Units, only one Business Unit can be selected at a time.

#### **Instructions** section:

![](_page_5_Picture_95.jpeg)

This section of the Legislative Salary Increase Tool will display after selecting the Salary Increase Cycle, the Business Unit, and performed the search on the **Legislative Salary Inc Review** search page.

This section provides instructions. The instructions may vary depending on the increase cycle, the phase of the cycle, and whether there are any targeted, Agency specific increases approved in accordance with the Act of Appropriations. The instructions will always include the Tool refresh schedule. Once the instructions are reviewed, they can be collapsed as desired.

![](_page_6_Picture_0.jpeg)

#### **Summary Statistics** section:

![](_page_6_Picture_163.jpeg)

This section is used to review summary statistics for the selected Business Unit. Understanding the following descriptions of each column will assist in reviewing this information.

- **Verified**: This checkbox option will only display after the final refresh. The Agency will select this checkbox option once they have completed their verification and all required edits. This confirms that the Agency has reviewed the proposed increases and that the increases are ready to be processed in Cardinal. Once the **Verified** checkbox option is selected, the employee data fields in the Salaried Employee Level grid become read-only and cannot be unchecked.
- **Opt Out**: Agencies will select this checkbox option if they do not want Cardinal to update their employees' salaries using this Tool, instead, they will update the employee data themselves via interface, mass update, or manually keying the individual transactions online. This option is given for each increase cycle. An Agency can participate in future cycles even when they have previously opted out. Once the Agency has selected to opt out of centralized processing, there is no need to revisit this Tool as it becomes the Agency's responsibility to update Cardinal with the salary increase for their eligible employees. Once the **Opt Out** checkbox option is selected, the Salaried Employee Level grid is read-only. If the **Populate Grid** button is clicked, these employees' salary increases will display, but will not be centrally processed through the Tool.
- **To Be Processed**: This column displays the number of employees that are eligible for the salary increase in accordance with criteria configured by Cardinal in accordance with the Act of Appropriations.
- **System Blocked**: This column displays the number of employees that have been systematically blocked for the salary increase. Criteria for eligibility is defined by DHRM in accordance with the biennium Act of Appropriations and the requirements are configured in Cardinal accordingly. The system identifies those employees that do not meet the requirements as "BLOCKED". These employees are displayed in the Salaried Employee Level grid with a "BLOCKED" status along with the reason(s) for being blocked. Those employees in a "BLOCKED" status will not receive the salary increase. Some examples of employee job data scenarios where the system will automatically block the salary increase are:
	- o The employee is in a "Paid Leave" status and the **Expected Return Date** field is blank or the expected return date expires prior to the effective date of the salary increase

![](_page_7_Picture_1.jpeg)

### **HR351\_ Using the Legislative Salary Increase Tool**

- $\circ$  The employee's Continuous State Service Date on Job Data > Employment Data page is later than the required hire date indicated in the Act of Appropriations
- o The employee's Continuous State Service Date is missing
- o The employee is in an "Unpaid Leave of Absence" or "Suspended" status
- $\circ$  The employee's current performance rating in Cardinal is "Below Contributor" or "Leave"
- o The employee's "**Pay Group**" has a different start date.

System blocks cannot be overridden on the Tool. Updates may be required to the employee's HR data in Cardinal to correct the system blocks. After the employee's job or performance data has been updated and the Legislative Increase Tool has been refreshed in accordance with the refresh schedule, the system block should clear.

- **Agency Blocked**: If an employee is not systematically blocked and needs to be blocked, the Agency will manually block the employee by selecting the **Agency Block** checkbox option beside the respective employee's name on the **Summary** page of the Salaried Employee Level grid. When the **Agency Blocked** checkbox option is manually selected, the **Agency Comments** field is required so that the system can store the reason why the HR Administrator is blocking the employee's salary increase.
- **Total:** This column displays the total number of salaried employees within the Business Unit populated by the Legislative Salary Increase Tool.

#### **Populate Grid** section:

![](_page_7_Picture_188.jpeg)

This section is used to set criteria for the list of employees that will be returned in the **Salaried Employee Level** section (grid) of the Tool. If in a large Agency, this will be helpful with making the list of employees more manageable. Criteria can be set using the **Department** field, **Salary Admin Plan** field (SW, NV, etc.), or for a specific employee using the **Employee ID** field. If the Agency is large, or if the preference is to see the list in an Excel spreadsheet, the **Export to Excel** button is available. By clicking the **Export to Excel** button, a file will automatically download to the user's local computer download

![](_page_8_Picture_0.jpeg)

### **HR351\_ Using the Legislative Salary Increase Tool**

folder. If the file cannot be located, check browser settings to allow file downloads. If the Business Unit has more than 8,000 salaried employees, use the Export to Excel option to review all employees.

**Note**: When the **System Block Only** checkbox option is selected, the grid will populate only those employees that have been systematically blocked and not those that were manually blocked by the Agency.

#### **Salaried Employee Level** section (grid):

![](_page_8_Picture_157.jpeg)

This section consists of three tabs (**Summary**, **Details**, and **Load Errors**). The following provides a brief description of each of these tabs and their recommended use:

#### • **Summary** tab:

![](_page_8_Picture_158.jpeg)

This tab displays all the salaried employees based upon the criteria set in the **Populate Grid** section. Summary data for each employee listed can be reviewed on this tab.

#### • **Details** tab:

![](_page_8_Picture_159.jpeg)

This tab displays all the salaried employees based upon the criteria set in the Populate Grid section. All the detailed data needed to properly review each employee is listed to include their current salary amount, their new salary amount information, and the percentage of increase. This is the tab where HR Administrators can manually block (Agency block) employees from receiving the increase as needed.

#### • **Load Errors** tab:

![](_page_8_Picture_160.jpeg)

<span id="page-8-0"></span>This tab will not display until after the salary increases are centrally processed. After the pay increases have been processed by Cardinal, Agencies will need to re-visit the Tool, populate the grid, and review this tab to identify any employees that did not process. If there are no errors, this tab will not display, and the **Process Failed** column in the **Summary Statistics** section will be "0".

![](_page_9_Picture_0.jpeg)

#### <span id="page-9-0"></span>**Populating and Reviewing Legislative Salary Increase Information**

Once the Agency has been notified by DHRM that the Legislative Salary Increase information is ready for review, the Agency can take the following steps:

![](_page_9_Picture_118.jpeg)

![](_page_10_Picture_0.jpeg)

![](_page_10_Picture_81.jpeg)

- 3. Start final review on Wednesday 6/5/2024, check the "Verified" checkbox by Thursday 6/6/2024 at noon for PPS team to load increases into Job records.<br>4. On Monday 6/10/2024, after receiving the Cardinal communication, r
	- .<br>he tool refreshes are scheduled for:
		-
		-
		- or lenselss are scheduled ror.<br>Theoday, 5/28/2024 between 8:00 p.m. 11:59 p.m.<br>Morday, 5/28/2024 between 8:00 p.m. 11:59 p.m.<br>Morday, 5/28/2024 between 8:00 p.m. 11:59 p.m.<br>Important: Tuesday is your final opportunit

![](_page_11_Picture_0.jpeg)

![](_page_11_Picture_132.jpeg)

![](_page_12_Picture_0.jpeg)

![](_page_12_Picture_61.jpeg)

![](_page_13_Picture_0.jpeg)

### **HR351\_ Using the Legislative Salary Increase Tool**

**Step Action**

The populated **Salaried Employee Level** section (grid) redisplays (**Details** tab)

![](_page_13_Picture_149.jpeg)

![](_page_13_Picture_150.jpeg)

![](_page_14_Picture_0.jpeg)

![](_page_14_Picture_199.jpeg)

![](_page_15_Picture_0.jpeg)

![](_page_15_Picture_1.jpeg)

#### <span id="page-15-0"></span>**Verifying Legislative Salary Increase Information**

Once the review is finished and the user has confirmed all employees are included or blocked appropriately, the information must be verified in the Tool. After the Final Refresh, the **Verified** checkbox option will be available to select. Once selected, this will indicate to DHRM and Cardinal that the review is complete. This will cause the user's employee listing to become read-only.

**Note**: If the user verifies prematurely, they may de-select the **Verified** checkbox option and continue reviewing employee information until the verification deadline outlined in the **Instructions** section of this page.

![](_page_15_Picture_160.jpeg)

The **Legislative Salary Inc Review Find an Existing Value** page displays.

![](_page_15_Picture_161.jpeg)

![](_page_16_Picture_0.jpeg)

![](_page_16_Picture_88.jpeg)

![](_page_17_Picture_0.jpeg)

![](_page_17_Picture_78.jpeg)

![](_page_18_Picture_0.jpeg)

#### <span id="page-18-0"></span>**Reviewing and Addressing Errors with the Legislative Salary Increase Tool**

After Agencies have received a Cardinal communication advising that the salary increases have been loaded, agencies are to follow the steps in this section to review data and confirm results.

![](_page_18_Picture_118.jpeg)

![](_page_19_Picture_0.jpeg)

![](_page_19_Picture_62.jpeg)

![](_page_20_Picture_0.jpeg)

![](_page_20_Picture_1.jpeg)

![](_page_20_Picture_124.jpeg)

![](_page_21_Picture_0.jpeg)

![](_page_21_Picture_102.jpeg)

![](_page_22_Picture_0.jpeg)

![](_page_22_Picture_1.jpeg)

### <span id="page-22-0"></span>**Ways to Minimize Correction Tickets after the Legislative Salary Increases have been entered into Cardinal**

- 1. When an employee is in a leave status and the SLI cannot be applied until the return from leave or leave extension, keep effective dating rules in mind. For instance, if the Legislative Salary Increase effective date is 12/10/2023:
	- a. If employee has a 12/12/23 return from leave, enter the 12/10/23 pay change, FY24 Dec Statewide Increase first, and then enter the return from leave.
	- b. Avoid retroactive transactions by ensuring that employees' job data is up to date prior to the 12/10/23 salary increases. Ways to do this are:
		- i. Reach out to Agency managers and supervisors and ask that they provide employment resignations and extended leave timely in order to avoid retro-active transactions and unnecessary job data corrections
		- ii. Run and analyze the Job Data Query to ensure employees' job data is accurate
	- c. Many position data updates will create a position update job data row, therefore avoid retroactive position data updates by:
		- i. Review the position data query and ensure position data is accurate and making updates prior to the 12/10/23 salary increases
		- ii. When managers request a retro-active change to a position field, such as the reports to field, explain the issues this causes and discuss an alternative, such as using delegation in TA between the retroactive date requested and next pay period effective date.

![](_page_23_Picture_0.jpeg)

### <span id="page-23-0"></span>**Typical Errors Encountered**

![](_page_23_Picture_426.jpeg)

![](_page_24_Picture_0.jpeg)

#### <span id="page-24-0"></span>**Field Definitions**

![](_page_24_Picture_322.jpeg)